# Welcome!

2 S

To 2nd Grade Blackboard Tools Orientation

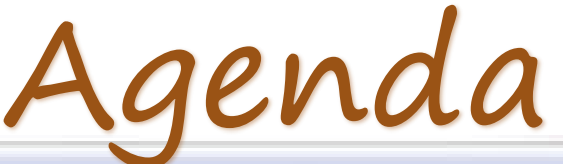

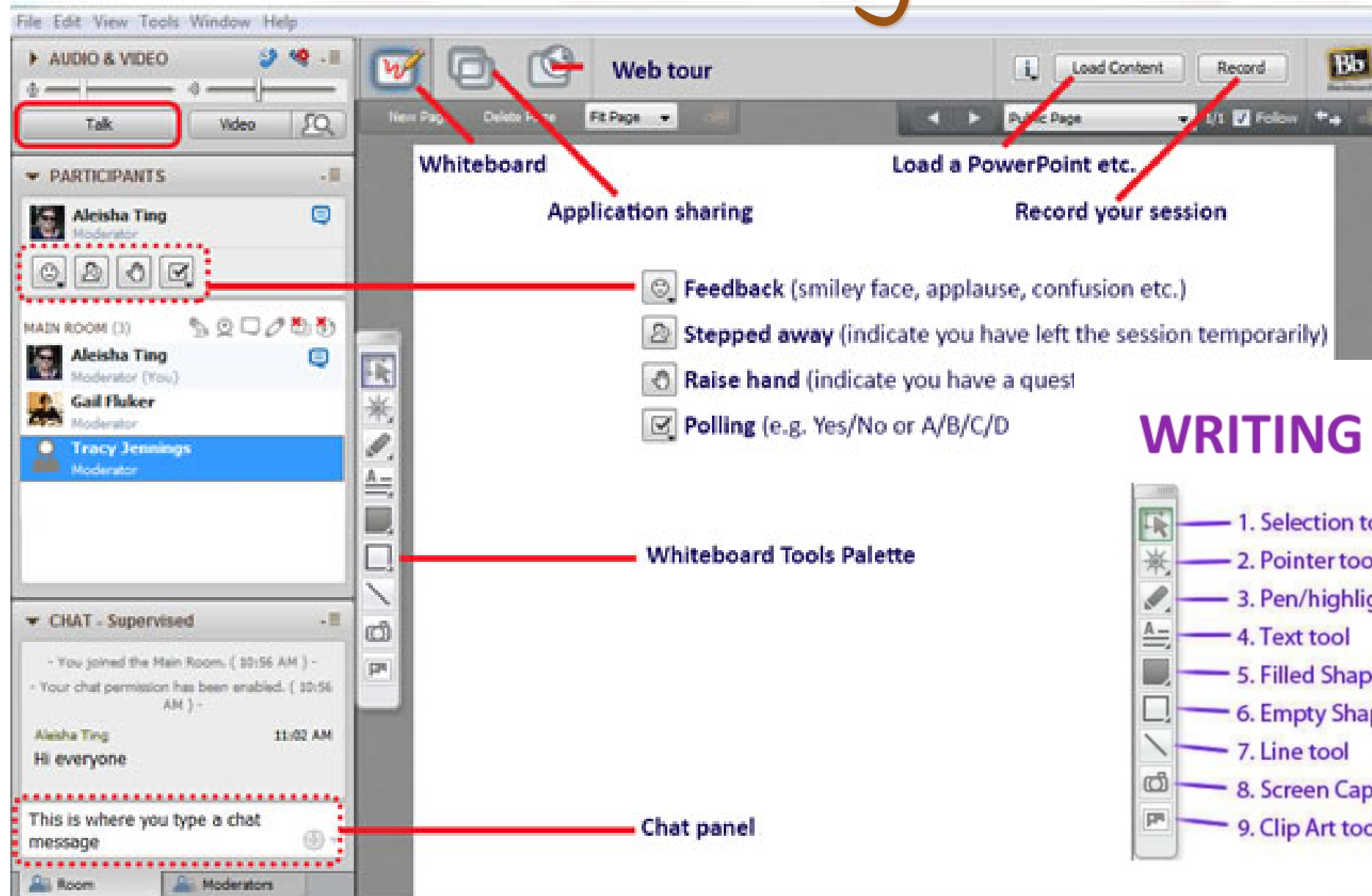

#### **WRITING ON WHITEBOARD**

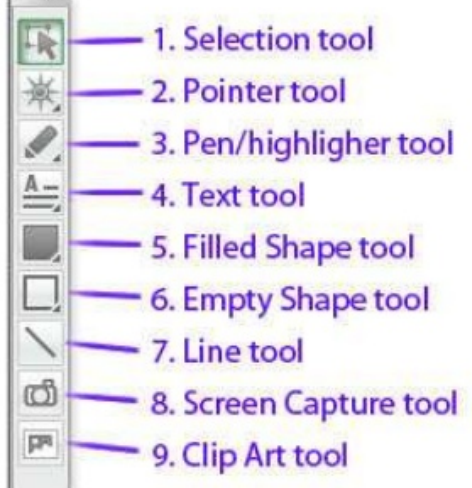

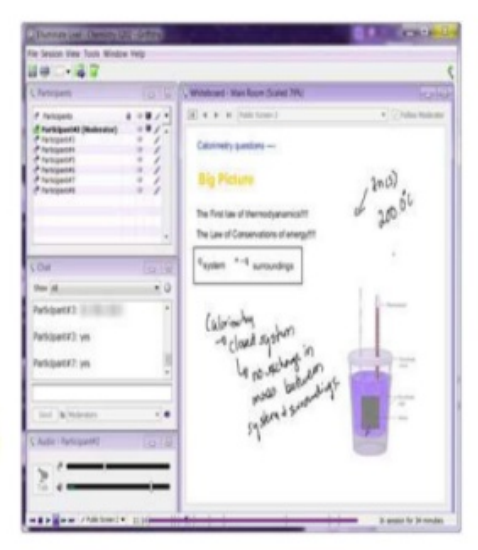

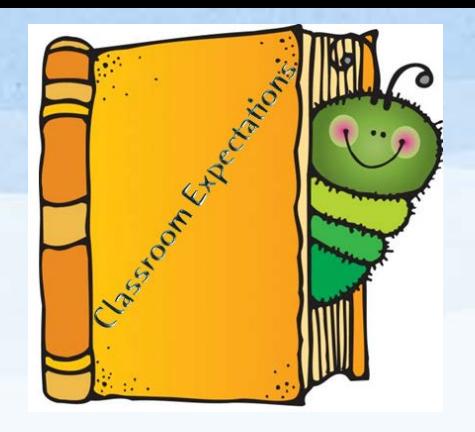

- 1. Be on time to class.
- 2. Raise your hand to speak: Tanya **once**!
- 3. Participate in class: **take turns**.

4. When you use the microphone be sure to **press talk button again** to turn it off so the next person can speak.

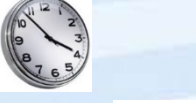

You will see these expectations for every class!

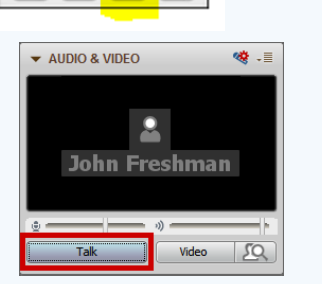

**v** PARTICIPANTS

 $Q$  Jill

**5. Use the tools only** when the teacher asks or you have a question about something we are working on. This includes chat!!

\*No websites, phone numbers or inappropriate words in the chat. Chat is focused on the subject!

6.If you are drawing on the board make sure it is on task and school appropriate.

- 7. When you are working with classmates in a breakout room: include everyone, get to work right away, be kind and helpful, and stay on task.
- **8. Have working tools**. Go to the Blackboard tools orientation to try your tools and webcams out.

\*There are consequences for not following the rules.

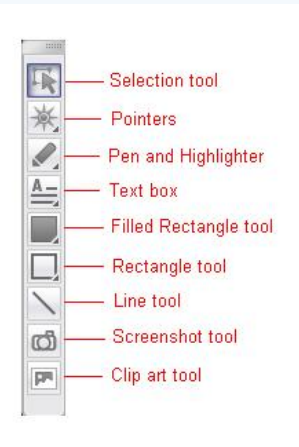

# Who Ya Going To Call?

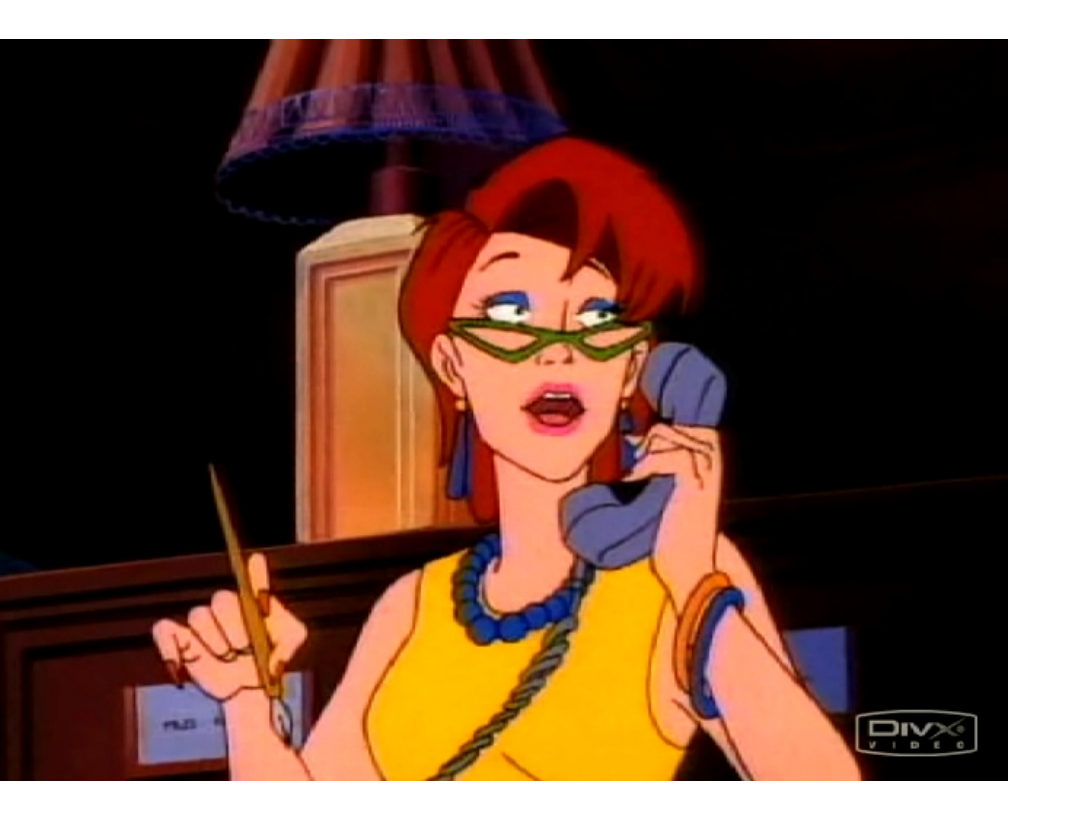

**\*If you have technology or computer issues throughout the year you must contact K12 Tech Support.** 

#### **[1. 8 6 6 . 5 1 2 . 2 2 7 3](tel:866-512-2273) or click this link**

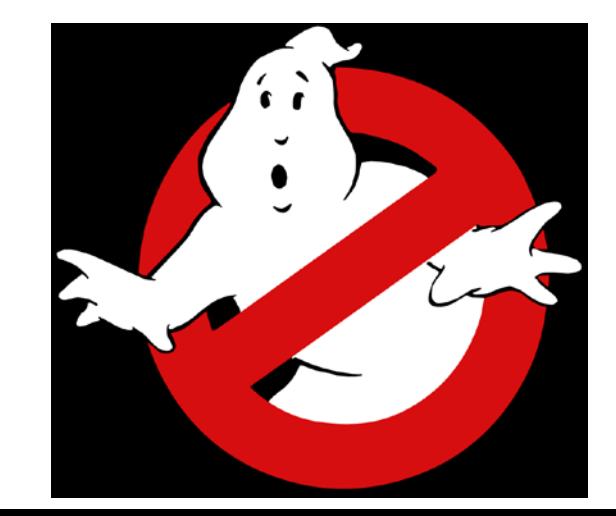

## Microphone

- Set up your microphone using the "Audio Set Up Wizard"
	- You must have a working microphone for classes.
- Raise your hand if you do not have a microphone.
- Let us hear you  $\odot$ 
	- I will call on each one of you
	- Turn your microphone OFF when you are done
	- Use appropriate school language

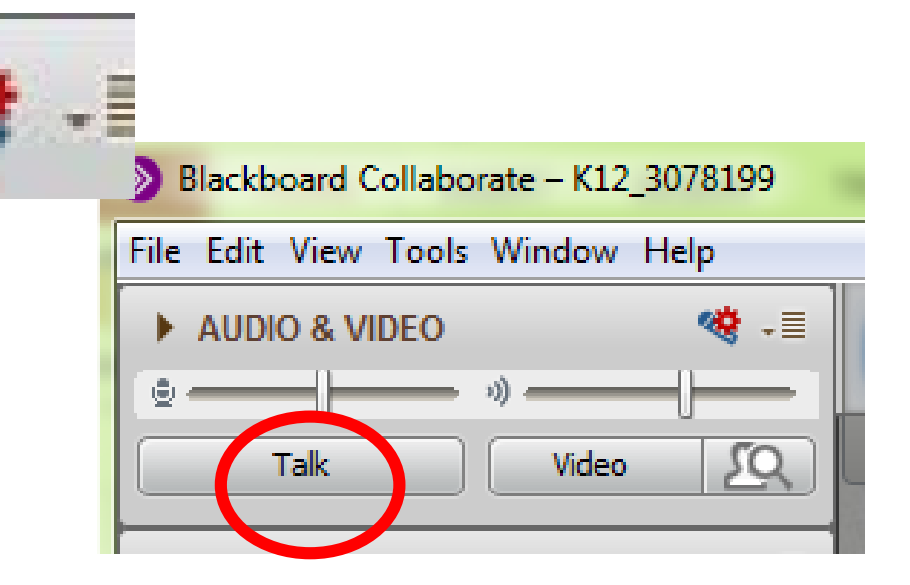

#### Webcam

- By pressing the video button you will be able to test your webcam.
- If your webcam does not work or you think you don't have one you can contact K12 tech support.

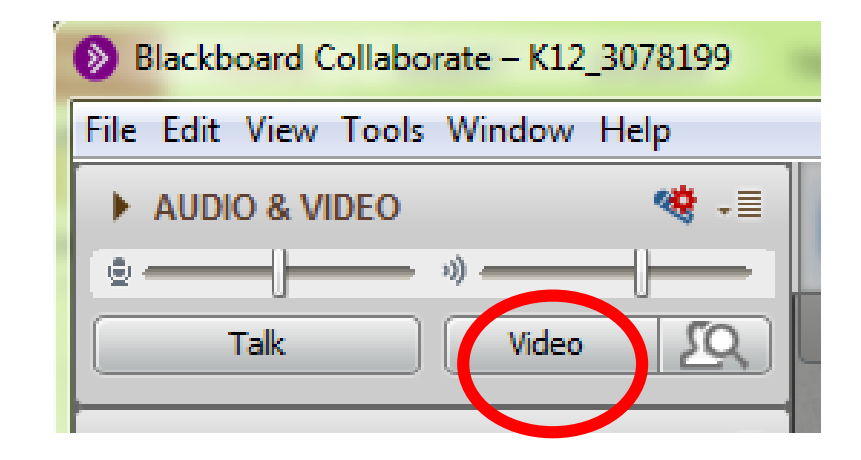

In the Participants panel, use the toolbar functions to interact with others, such as providing feedback, asking a question, and answering a poll question.

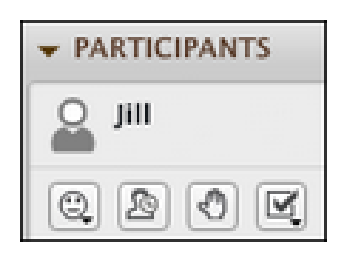

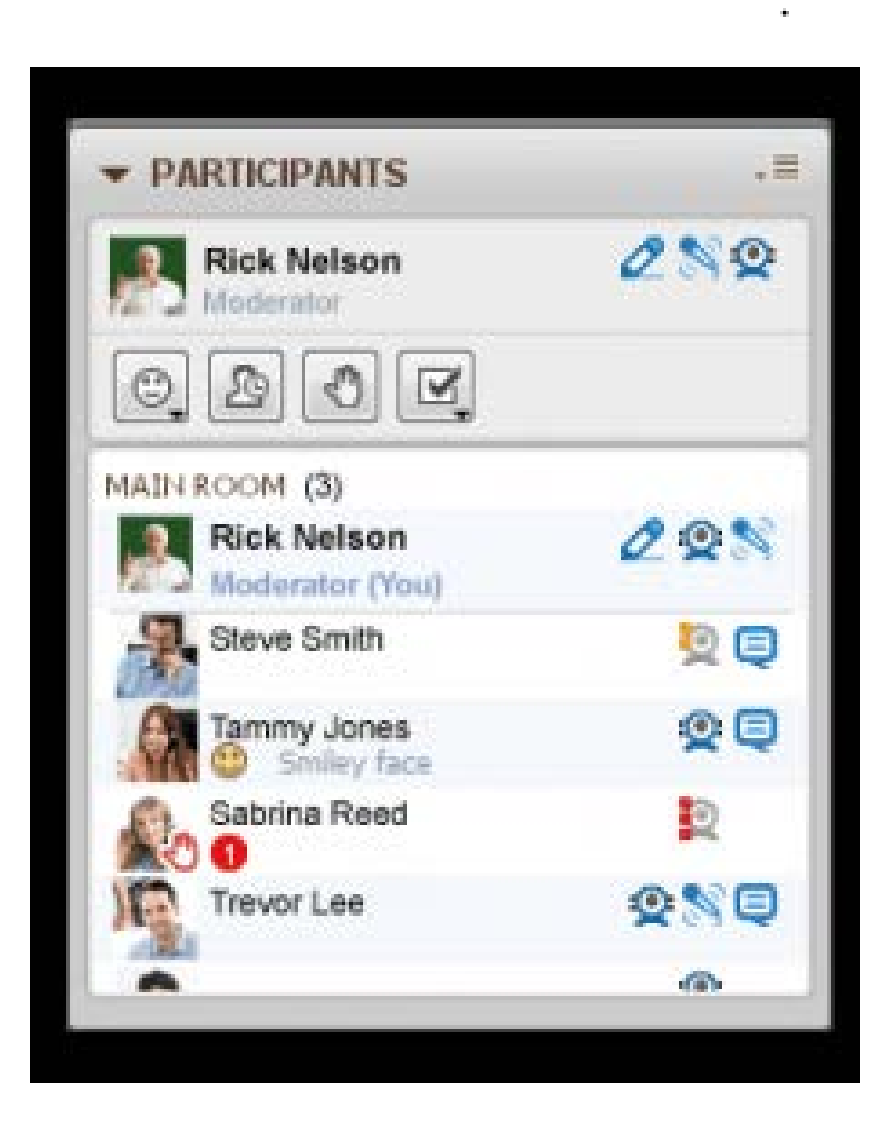

 $\bullet$ 

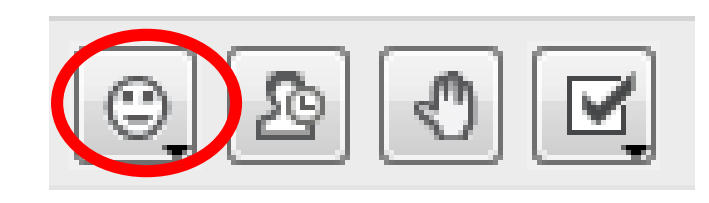

#### **Using Emoticons**

During a presentation, you can provide visual feedback. Point to Show emotion to select an icon from the drop-down list. In the participants list, the icon you choose appears next to your name for a short time.

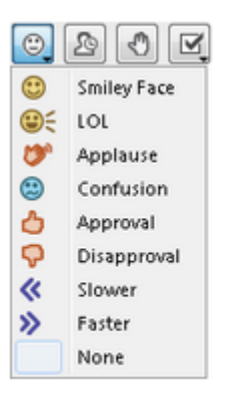

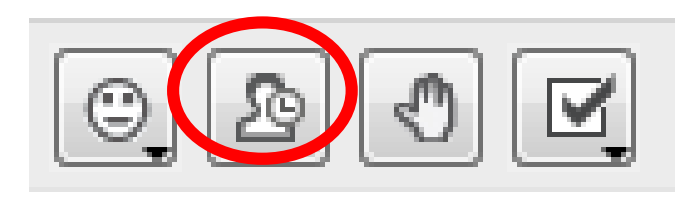

#### **Step Away**

Click Step away from the session ( $\circledR$ ) to alert others that you are temporarily unavailable. You can see and hear everything that occurs.

The step away indicator ( $\Theta$ ) and Away appear next to your name in two areas of the Participants panel.

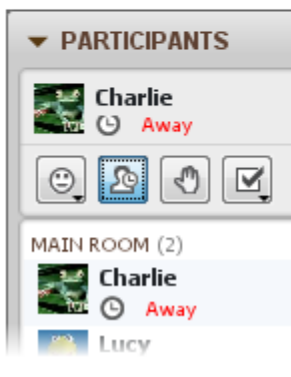

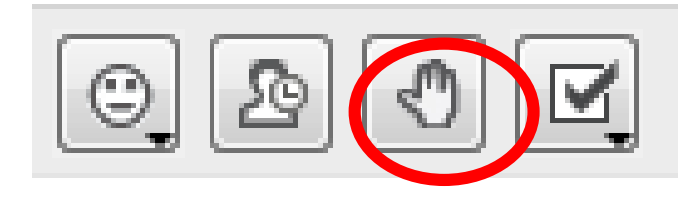

 $\bullet$ 

#### **Raise Hand**

Click Raise hand to ask a question. A hand icon and number appear with your name.

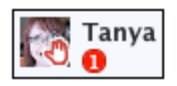

To lower your hand, click Lower Hand.

Participants with raised hands appear first in the participants list. When multiple participants raise hands, the numbers indicate the order.

Whiteboard Tools

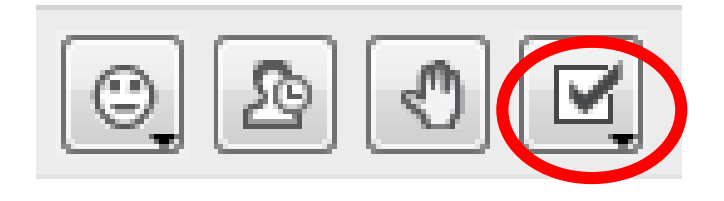

#### Polling

During a session, a moderator may ask you to participate in a poll for quick knowledge checks or surveys. Depending on the type of poll, you can choose from the following answers:

- . Yes and No options-the default
- Multiple choice responses, A C
- · Multiple choice responses, A D
- Multiple choice responses, A E

Point to Respond to poll to select a response from the drop-down list.

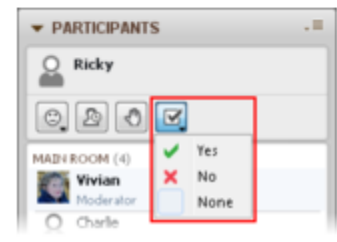

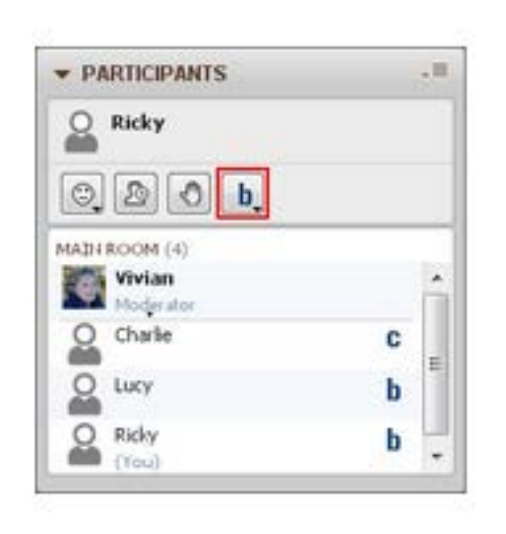

## Whiteboard Tools • Arrow Selecting Tools

#### **WRITING ON WHITEBOARD**

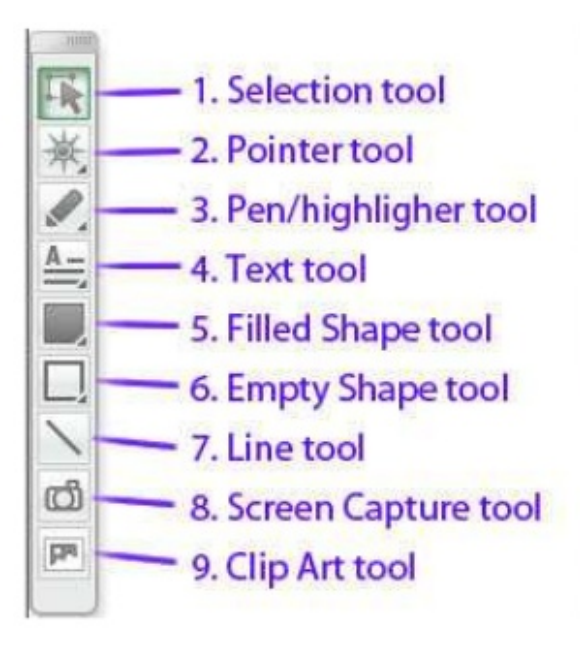

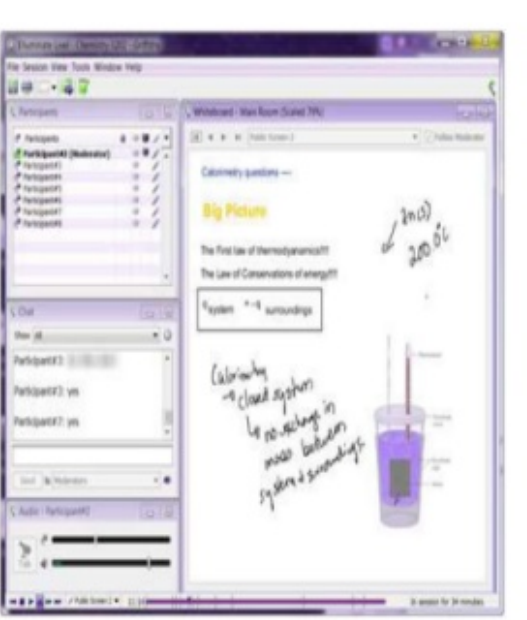

- Pointer
- Pen or Highlighter Tools
- Typing Tools
- **Shapes**
- Lines

 $\frac{A-}{A}$ 

ග්

ря

**Whiteboard Tools** 

## Arrow Selecting Tool

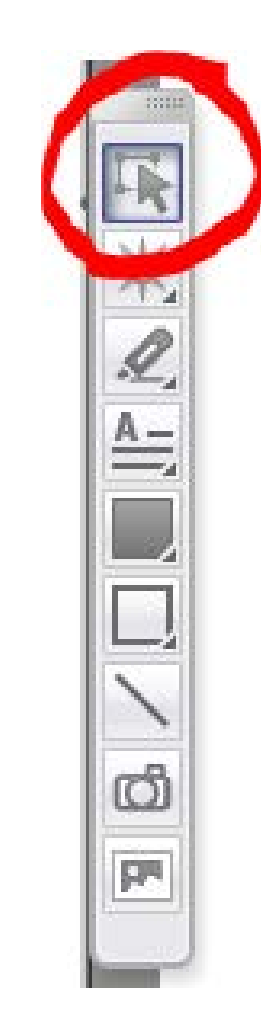

• Allows you to select objects and move or delete them.

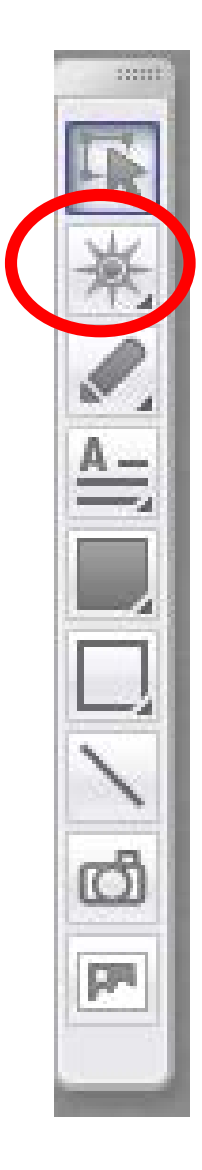

#### • Pointers

## Pen or Highlighter Tool

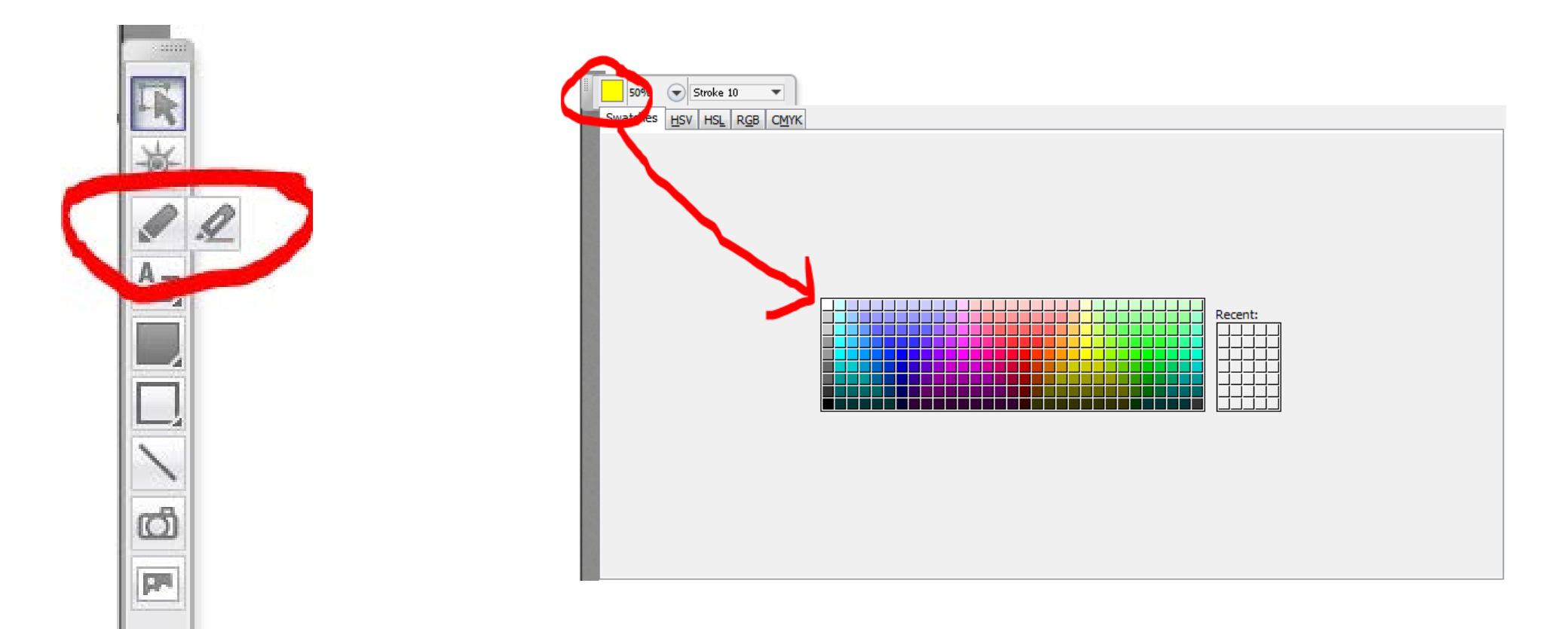

- Typing Tool Select the "A" to start typing
	- You can "A with lines" too

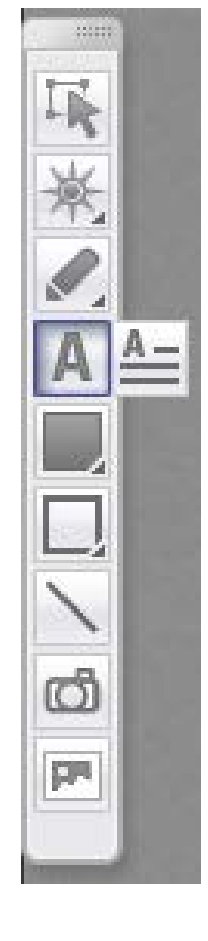

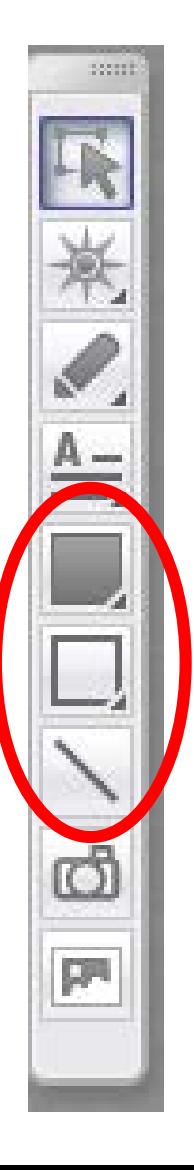

- Whiteboard Tools Shapes: these 2 options allow you to put a shape on the screen.
	- The 1st one will be a solid color.
	- The 2nd button outlines. So if you want to make the red circle like I did here you would use this button.
	- The 3rd button with a line does just that…it makes lines

#### Breakout Rooms

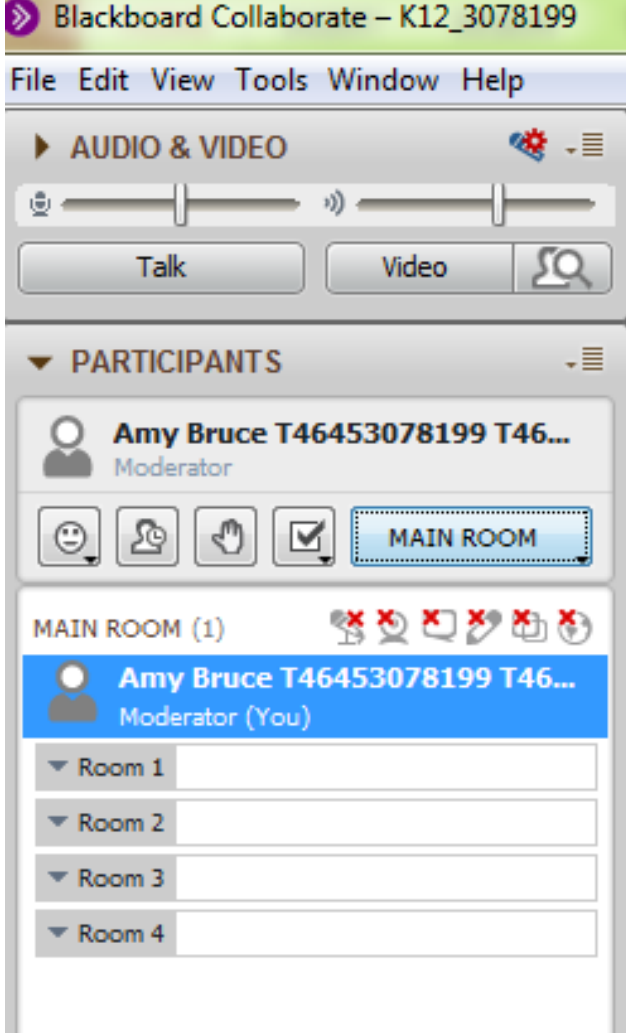

- Smaller rooms within the classroom, like centers.
- Once you have permission, you can move yourself to the correct breakout room.

# Chat Box

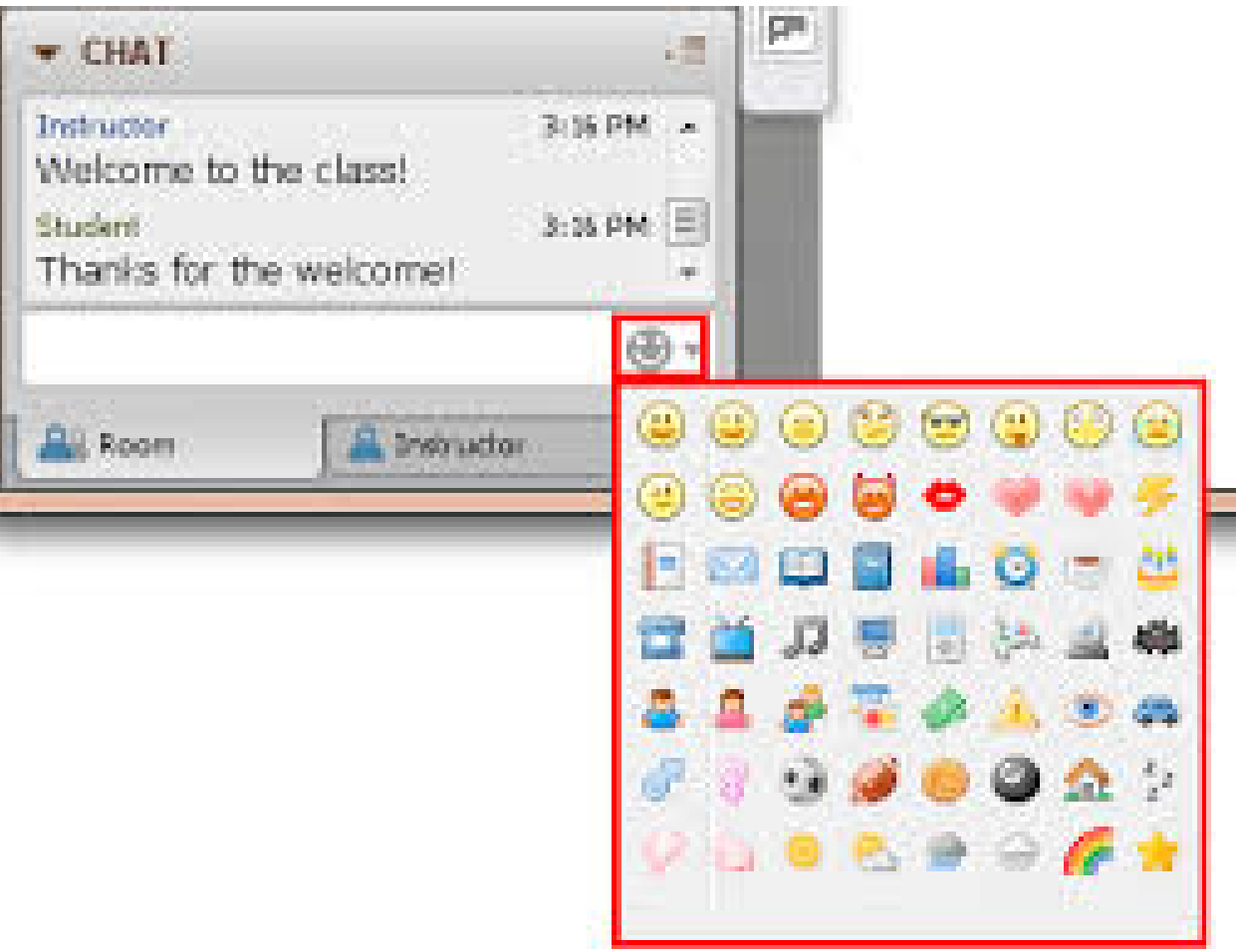

-The teacher can see everything you Write in the chat box.

-Even if you think you are sending a Private message; the teacher can see it!

-It should be focused On class.

Moving slides

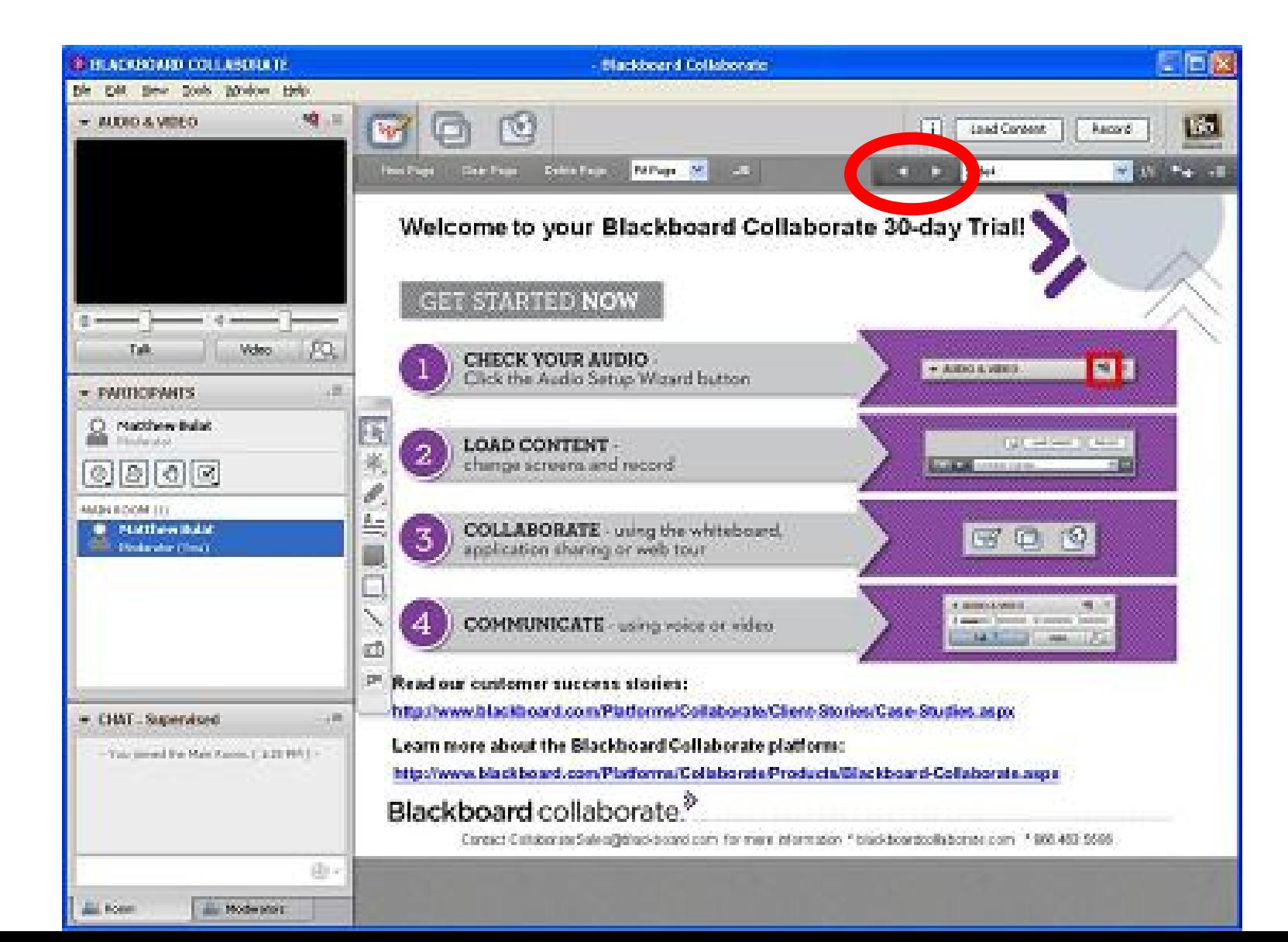

-Sometimes you may be Asked to use your over Arrow keys to go to the Next slide.

-These keys are at the Very top of your page.

### Thanks for coming! Join us for our next orientation

Here are some links to helpful videos that goes over this material.

<http://safeshare.tv/v/ss56901bcedd17d>

[https://sas.elluminate.com/site/external/launch/nativeplayback.jnlp?sid=559&psid=2016-](https://sas.elluminate.com/site/external/launch/nativeplayback.jnlp?sid=559&psid=2016-01-14.1047.M.31C3394786BD3B2C9E878207F8CC79.vcr) 01-14.1047.M.31C3394786BD3B2C9E878207F8CC79.vcr

<https://en-us.help.blackboard.com/Collaborate/v12/Participant> Blackboard website with more help:

**\*REMINDER: if you have technology or computer issues Throughout the year you must contact K12 Tech Support [1. 8 6 6 . 5 1 2 . 2 2 7 3](tel:866-512-2273) .**